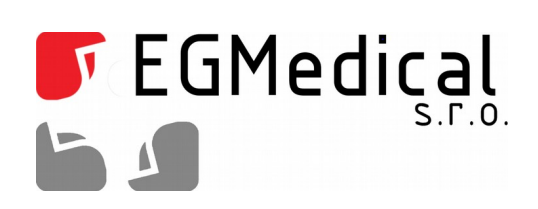

# Časoměrný modul Q-MINI

# **Návod k obsluze, verze SW 1.82**

**Verze pro jednu nebo dvě fotobuňky**

EGMedical, s.r.o. Křenová 19, 602 00 Brno CZ www.strasil.net 2019

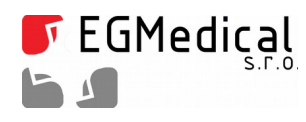

Křenová 19, 602 00 Brno IČ: 26216043 tel 537 014 211

www.egmenergo.cz DIČ: CZ26216043 fax 537 014 202

vyvojari@egmenergo.cz č.ú. 1031034005/2700

# Obsah

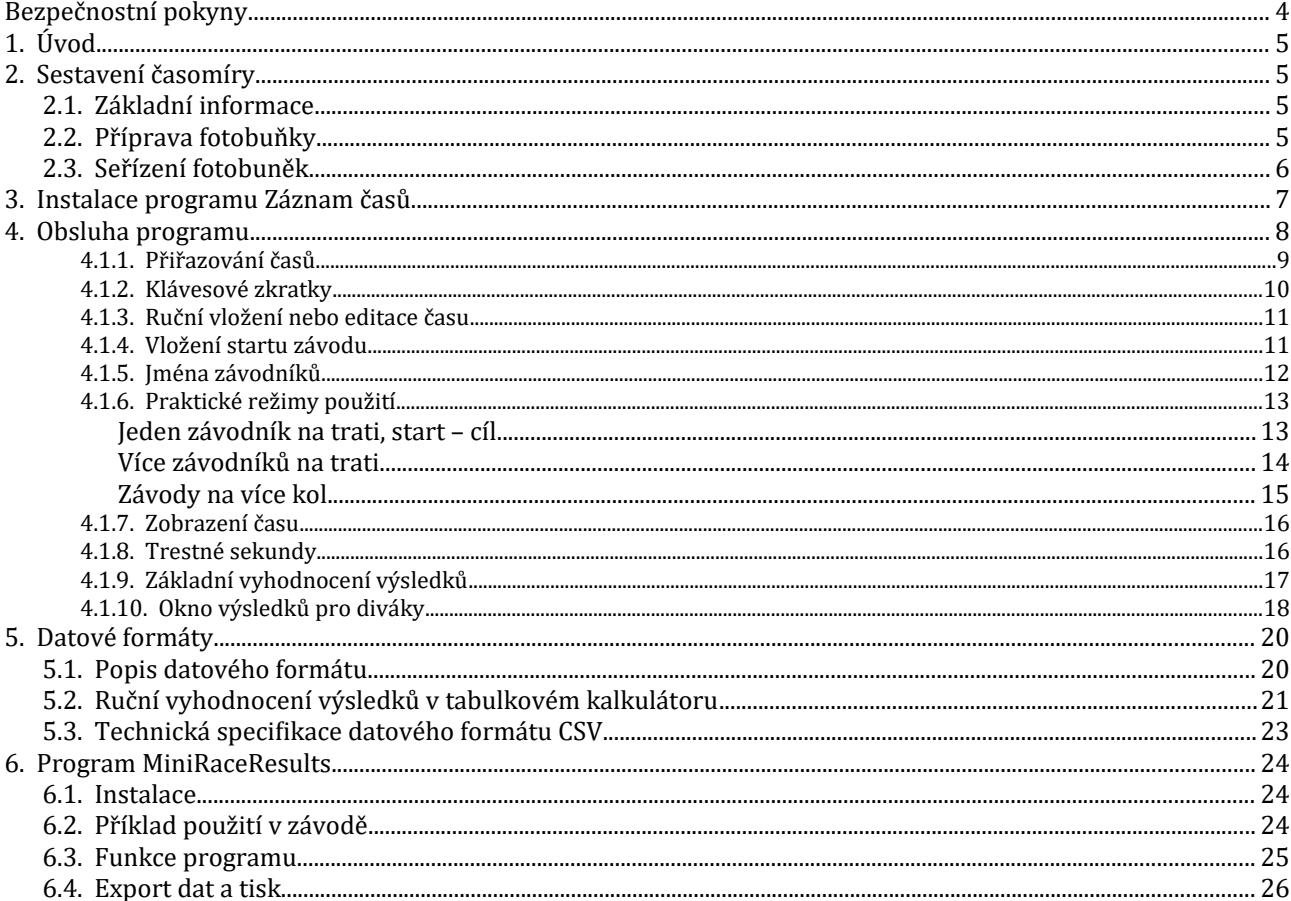

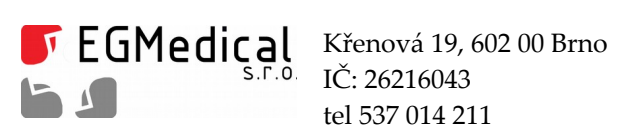

tel 537 014 211

www.egmenergo.cz DIČ: CZ26216043 fax 537 014 202

vyvojari@egmenergo.cz č.ú. 1031034005/2700

# Seznam obrázků

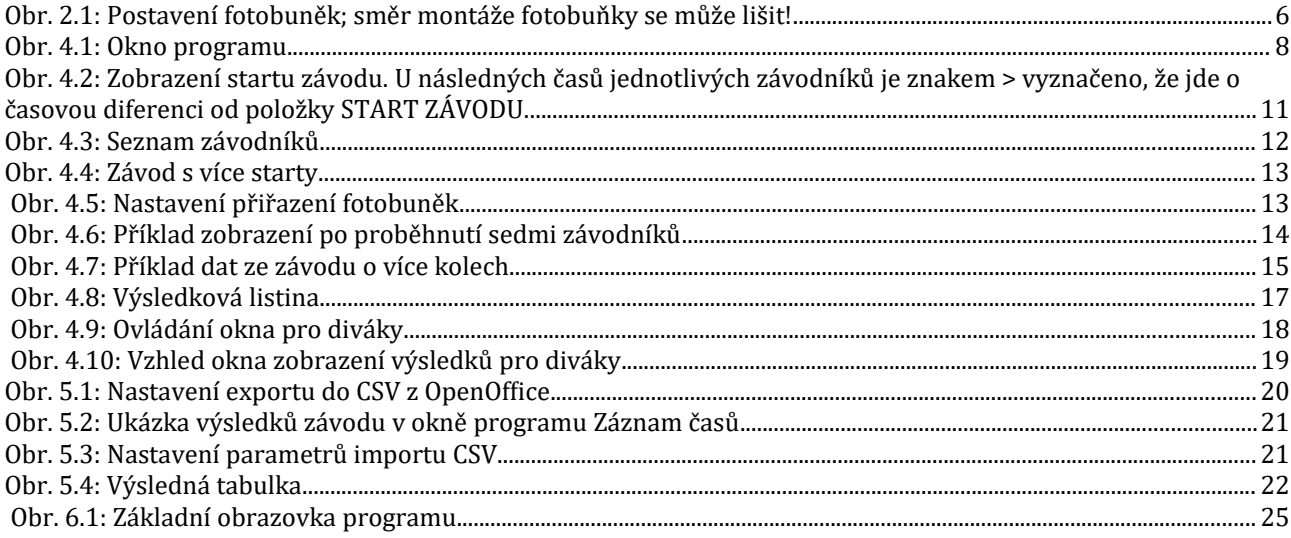

Verze návodu ze dne 14. 9. 2019, 26 stran. Zpracoval Ing. Ivo Strašil.

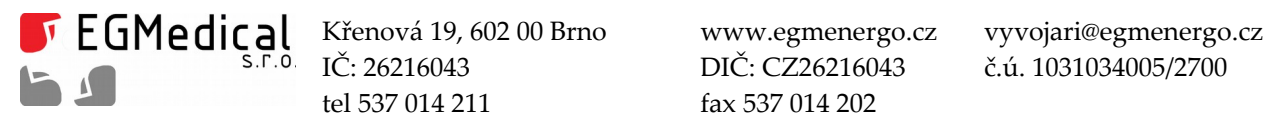

IČ: 26216043 DIČ: CZ26216043 č.ú. 1031034005/2700 tel 537 014 211 fax 537 014 202

# **Bezpečnostní pokyny**

**VAROVÁNÍ: Použití ovládacích prvků, změn nastavení nebo postupů jiným způsobem, než jak je určeno v této dokumentaci, může způsobit úrazy vysokým napětím, elektrickým proudem, optickými, akustickými nebo mechanickými vlivy.**

**Když zapojujete a používáte časomíru a její součásti, přečtěte si tyto pokyny a postupujte podle nich:**

**Do otvorů nikdy nevkládejte kovové předměty. V opačném případě hrozí zasažení elektrickým proudem.** 

**Chcete-li předejít úrazu elektrickým proudem, nikdy se nedotýkejte vnitřku zařízení. Skříňku zařízení může otevírat pouze kvalifikovaný technik.** 

**Nikdy zařízení nepoužívejte v případě, že došlo k poškození kabelů. Dbejte na to, aby na kabelech nikdy nic neleželo, a zajistěte kabely tak, aby o něj nemohl nikdo zakopnout.** 

**Zařízení uskladňujte na místech s malou vlhkostí vzduchu a s minimem prachu. Vyhněte se místům, jako je vlhký sklep nebo prašná chodba.** 

**Umístěte zařízení na pevný povrch a zacházejte s ním opatrně.** 

**Není-li provoz zařízení normální – zejména pokud z něj vycházejí nezvyklé zvuky či zápach, ihned jej odpojte od napájení a obraťte se na výrobce nebo servisní středisko.** 

**Vysoké teploty mohou způsobit potíže. Nepoužívejte zařízení v extrémním teple a dodržujte jeho odstup od radiátorů, kamen, krbů a dalších zdrojů tepla.** 

**Zařízení odpojte ze zásuvky v případě, že nebude používáno.** 

Před jakýmkoli servisním zásahem odpojte zařízení z elektrické zásuvky, od počítače i od jiných zdrojů elektrické energie.

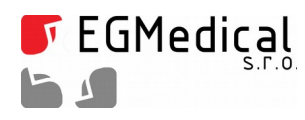

# **1. Úvod**

Sestava časomíry Q MINI s časoměrným modulem se skládá z časoměrného modulu, jedné nebo dvou retroreflexních fotobuněk, odrazky (odrazek), kabeláže (USB kabelu a prodlužovacích kabelů pro připojení fotobuňky) a párů resp. dvou párů stojanů (fotostativů).

# **2. Sestavení časomíry**

### **2.1. Základní informace**

Zařízení je schopno měřit s jednou fotobuňkou nebo se dvojicí fotobuněk, jde-li o zařízení vybavené přípojkou pro dvě fotobuňky.

Při užití dvou fotobuněk je první fotobuňka (FB1) užívána jako startovní a druhá (FB2) jako cílová. Při užití jediné fotobuňky je fotobuňka připojena do konektoru FB2 a slouží jako sdružená pro start i cíl (start i cíl na jednom místě), případně je závod startován ručně a do zařízení zadán čas startu stiskem tlačítka nebo podle přesných hodin.

Způsob použití zařízení je velmi flexibilní a je možné měřit prakticky jakkoliv uspořádaný závod nebo ěxperiment. Obslužný program pracuje jako záznamník časů průchodů fotobuňkami startu i cíle, kde k průchodům cílem obsluha navíc přiřazuje ručně startovní číslo závodníka.

Není tedy nijak přímo dáno, že po jednom průchodu startem nastává jediný průchod cílem, nebo že měření musí začínat průchodem startem. Pouze pro výpis a export výsledkové listiny je nutné dodržet určitý způsob měření, například, že start závodu musí předcházet průchodu závodníků cílem.

### **2.2. Příprava fotobuňky**

Z obalů vyjmeme oba stativy a umístíme je na protilehlé strany měřeného místa dráhy. Do stativu, který bude umístěn na straně dráhy protilehlé ke stanovišti časoměřiče, vložíme po uvolnění mechanismu páčkou destičku s odrazkou. Do druhého stativu vložíme po uvolnění mechanismu páčkou destičku se snímačem (fotobuňkou).

Pomocí páky na stativech nakloníme destičku s odrazkou do přibližně svislé polohy, snímač namíříme průhlednou plochou na odrazku.

Ke snímači (fotobuňce) připojíme prodlužovací kabel pro připojení fotobuňky; druhý konec kabelu zapojíme do zásuvky FB1 (start) nebo FB2 (cíl nebo start+cíl) na těle časoměrného modulu. (Pozor, při případném odpojování kabelu je nutné stisknout a tím uvolnit pojistný mechanismus.)

Zapneme počítač a připojíme USB kabelem časoměrný modul. Na časoměrném modulu se rozsvítí LED dioda *NAPÁJENÍ*; LED dioda *KOMUNIKACE* po několika sekundách zhasne. Modul bude v několikasekundových intervalech krátce pípnutím signalizovat, že neběží komunikace s počítačem a impulsy z fotobuňky tedy nejsou zaznamenávány. To nyní není problém; tento zvuk ustane teprve poté, co na počítači spustíme aplikaci Záznam časů a stiskneme tlačítko Připojit časoměrný modul.

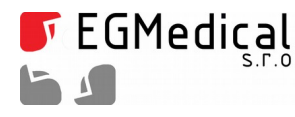

#### **2.3. Seřízení fotobuněk**

Nejobtížnějším úkonem je seřízení fotobuňky vůči odrazce: aby byla zaručena přesnost měření, je snímací paprsek relativně úzký a proto musí být fotobuňka namířena přesně na odrazku. Doporučujeme si postup v klidu nacvičit.

Stav fotobuňky signalizuje kontrolka *FOTOBUŇKA* časoměrného modulu: svítí-li, fotobuňka nevidí odrazku. Cílem seřízení tedy je zajistit, aby byla tato kontrolka zhasnutá. Při použití dvou fotobuněk seřizujeme vždy jen jednu fotobuňku, kabel druhé odpojíme.

My zpravidla postupujeme tak, že seřídíme co nejpřesněji stojan se snímačem tak, aby byl paprsek vycházející z jeho průhledné části rovnoběžný se zemí. Poté – pokud se seřízení nepodaří zkusmo – vezmeme stojan s odrazkou a umístíme ho asi 80 cm od stojanu s fotobuňkou. Na takovouto malou vzdálenost není problém polohu snímače a odrazky zkusmo seřídit.

Nyní v krocích asi po 50 cm oddalujeme stojan s odrazkou a vždy upravujeme polohu odrazky tak, aby kontrolka *FOTOBUŇKA* časoměrného modulu nesvítila. Můžeme se orientovat i pomocí žluté kontrolky přímo na těle fotobuňky. Zelená kontrolka na těle fotobuňky svítí, je-li fotobuňka připojena k časomíře a má napájení a zhasíná také jako signalizace nejistého stavu - při pochybném seřízení nebo příliš velké vzdálenosti mezi fotobuňkami.

Na závěr řádně utáhneme aretační prvky obou stojanů.

Poznámka: některé fotobuňky používají viditelné červené světlo, které usnadňuje míření alespoň tam, kde není silné vnější osvětlení.

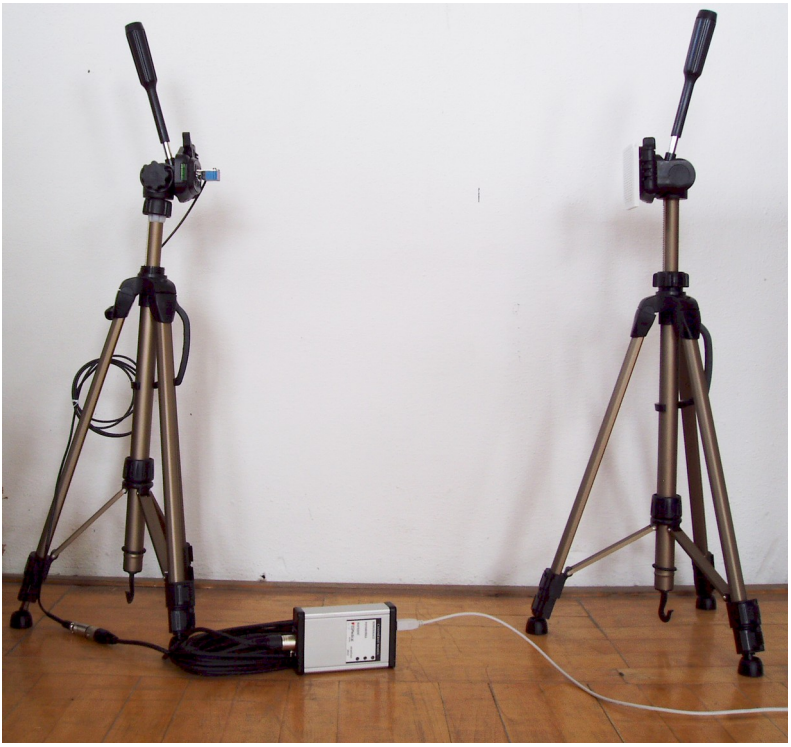

*Obr. 2.1: Postavení fotobuněk; směr montáže fotobuňky se může lišit!*

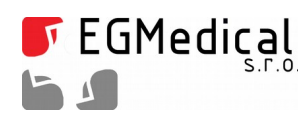

# **3. Instalace programu Záznam časů**

Při prvním připojení časoměrného modulu k počítači se zobrazí výzva pro instalaci ovladačů. Nainstalujeme běžným postupem ovladače z přiloženého CD (adresář *driver*), případně můžeme použít aktuální ovladače ze stránek http://www.ftdichip.com/Drivers/D2XX.htm .

Dále nainstalujeme program Záznam časů spuštěním souboru setup.exe z kořenového adresáře přiloženého CD.

Poznámka: namísto CD je u novějších výrobků program ke stažení na internetu: volte nejnovější verzi programu ze stránky: http://www.egmenergo.cz/index.php?text=casomira-q-mini

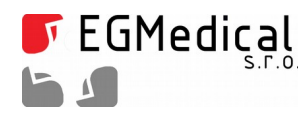

# **4. Obsluha programu**

Program *Záznam časů* pracuje s jediným datovým souborem, který nese jména závodníků i časové údaje. Soubor je typu *csv* (comma separated values) a je možné jej otevřít ve většině tabulkových editorů, např. v Microsoft Excělu.

Po spuštění programu můžeme otevřít datový soubor tlačítkem Otevřít (do tohoto souboru budou přidávána nově získaná data), případně ponecháme po spuštění vytvořený prázdný soubor, který pokud možno ihned uložíme pomocí tlačítka *Uložit jako*. Dialog pro uložení souboru se zobrazí i při zadání prvního měřeného času, nebyl-li soubor doposud uložen. Soubor se ukládá automaticky s každou změnou dat a muů zěěmě jěj ulozěit i rucěněě tlacěíýtkěm *Uložit*.

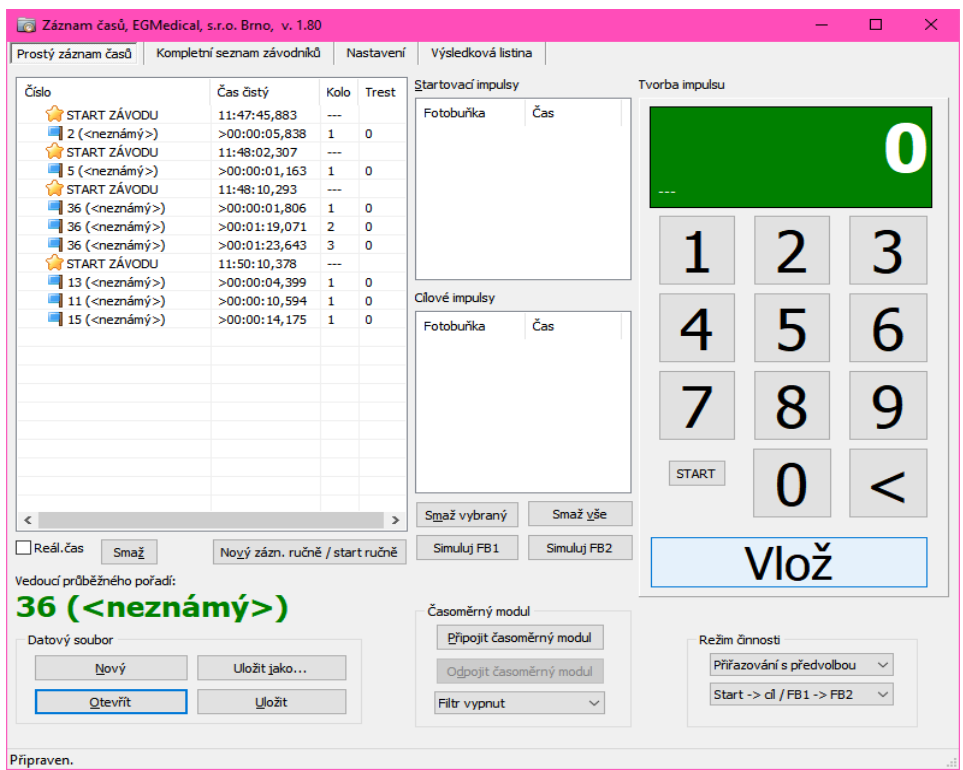

*Obr. 4.1: Okno programu*

Program slouží pro záznam časových značek, tj. okamžiků průchodu fotobuňkou. Základní zaznamenávanou entitou je informace o průchodu závodníka fotobuňkou, tedy dvojice údajů *startovní číslo* a *čas*.

Program pracuje s běžným denním časem (např. 12:35:45,456) z hodin počítače s rozlišením na milisekundy. Všechny časové značky jsou zaznamenávány s denním časem; údaj o času závodníka je zjištěn výpočtem (např. start proběhl v 12:05:07,100 a závodník proběhl cílem v 12:07:17,200 – jeho čas je tedy 00:02:10,100). To mj. umožňuje i doplnění nebo změnu času startu již v průběhu závodu.

Jména závodníků a kategorie jsou považována za nepovinný údaj a není nutné je zadávat. Kategorie slouží k dalšímu vyhodnocení (např. v programu *MiniRaceResults<sup>[1](#page-7-0)</sup>), program Záznam časů je nezohledňuje*.

<span id="page-7-0"></span>1 Zvláštní program pro vyhodnocení výsledků pro ENDURO a MOTOCROSS, dostupný za poplatek.

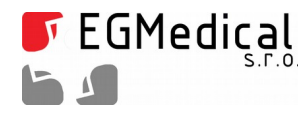

#### **4.1.1. Přiřazování časů**

<span id="page-8-1"></span>Nyní si ukážeme běžné použití programu.

Po spuštění programu *Záznam časů* si vytvoříme tlačítkem *Nový* v rámečku *Datový soubor* nový datový soubor ČSV, v němž jsou uloženy měřené časy. Výzva k uložení souboru se zobrazí automaticky po záznamu první časové značky; soubor můžeme také uložit ihned tlačítkem *Uložit* nebo *Uložit jako*. Spolu se souborem ČSV se automatický ukládá soubor s příponou RESULTS, který slouží pro vyhodnocení dat v programu *MiniRaceResults*. Tento soubor obsahuje časy i seznam závodníků.

V levé části hlavního okna je chronologicky seřazený seznam párů startovních čísel a časů; ve sloupci *Kolo* je uvedeno, o kolikátý proběh daného startovního čísla od začátku seznamu jde (u závodu, který není) počítán na kola, zde uvidíme vždy hodnotu 1). Závodníci s nejvyšším počtem kol mají vedle startovního čísla v poli záznamu posledního kola červenou vlaječku místo modré<sup>[2](#page-8-0)</sup>. Při vkládání dat je seznam vždy posunut tak, aby byl zobrazen nově vložený řádek (zvýrazněn šedým podbarvením) a pokud možno tak, aby byl viditelný horní okraj seznamu.

Do tohoto seznamu postupně v průběhu závodu vkládáme data.

Program je schopen pracovat ve třech základních režimech, které volíme v horním roletkovém seznamu *Režim činnosti*.

Při volbě *Bez časoměrného modulu* program ignoruje případně připojený časoměrný modul a čas vložení časové značky je určen okamžikem stisku tlačítka *Vlož* (resp. zadání čísla závodníka a stisku klávesy Enter).

Volby *Přiřazování* a *Přiřazování s předvolbou* naopak mění funkci pole zadávání čísla závodníka: pomocí tohoto pole poté *přiřazujeme* číslo závodníka jednomu z impulsů od připojené fotobuňky. Tyto impulsy jsou zobrazeny v polích přijatých impulsů: *Startovací impulsy* (od FB1) a *Cílové impulsy* (od FB2).

Režimy můžeme přepínat během práce programu.

#### Zpravidla budeme používat režim Přiřazování s předvolbou.

Zapojíme-li k počítači časoměrný modul, je nutné spustit datové spojení tlačítkem *Připojit časoměrný modul*. Přepínací pole *Filtr* umožňuje zapnout filtraci, která odstraní zdvojení impulsů při opakovaném přerušení paprsku během nastavené doby od prvního impulsu (např. impuls od ruky a poté od trupu).

Tlačítkem *Simuluj FB1 resp. Simuluj FB2* můžeme do seznamů Přijatých impulsů přidat ručně impulsy s časem nastaveným na čas stisku tlačítka.

#### **Start:**

Stiskem tlačítka START potvrdíme impuls z pole *Startovací impulsy* a přeneseme jej do levého seznamu.

**Cíl:** 

ČČíýsělnýým zadaýníým maximaýlněě cětýrěmíýstněýho cěíýslo a stiskěm tlacěíýtka *Vlož* něbo klaývěsý *Enter* jě prověděno prěirěazěníý cěíýsla zaývodníýka k cěasu z *Cílových impulsů* něbo (v rězěimu *Bez časoměrného modulu*) i zápis aktuálního systémového času počítače do levého seznamu a tedy i do datového souboru. Pozor – potvrzení klávesou *Enter* není možné, je-li myší nebo klávesou *Tab vybráno některé z tlačítek v bloku Datový soubor, klávesa Enter poté "stiskne" příslušné tlačítko.* 

<span id="page-8-0"></span>2 toto neplatí, jde-li o záznam závodu s více starty

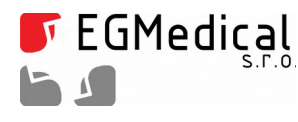

Není-li v seznamu Přijatých impulsů (startovních, cílových) vybrána (vysvícena) některá položka, přiřazení automaticky proběhne k nejstaršímu impulsu; jinak je přiřazen vybraný impuls.

Praktický výpadá obsluha při průběhu fotobuňkou takto: závodník proběhne fotobuňkou, v seznamu *Přijaté impulsy* (startovní/cílové) se zobrazí údaj *IMPULS: čas* (reálný čas v hodinách a minutách). Obsluha zadá u **cíle** na klávesnici nebo myší číslo závodníka (např. 141) a potvrdí tlačítkem *Vlož* nebo klávesou *Enter*. Příslušný řádek zmizí ze seznamu *Cílové impulsy* a spolu s číslem závodníka a vypočteným číslem kola se zobrazí v seznamu v levé části okna programu. U startu obsluha jen potvrdí impuls tlačítkem *START*.

V režimu *Přiřazování s předvolbou* je navíc možné "předvolit" číslo závodníka jeho zadáním ještě před příjmem impulsu od fotobuňky. Tato předvolba se zobrazí jako *Před.I...* v seznamu *Cílové impulsy*. Při průchodu závodníka fotobuňkou je následně automaticky zadané číslo přiřazeno. Obdobně je možné i "namacěkat" startý tlacěíýtkěm *START*.

To znamená, že obsluha může postupovat i takto: obsluha vidí závodníka v dáli před fotobuňkou a zadá na klávesnici nebo myší číslo závodníka (např. 141) a potvrdí tlačítkem *Vlož* nebo klávesou *Enter*. V seznamu *Přijaté impulsy* se zobrazí údaj *Před.I: číslo závodníka*. Při průchodu závodníka fotobuňkou tento řádek zmizí ze seznamu *Přijaté impulsy* a spolu s časem a vypočteným číslem kola se zobrazí v seznamu v levé části okna programu.

Výběrem položky ze seznamu časů v levé části okna nebo ze seznamu Přijaté impulsy a stiskem příslušného tlačítka *Smaž* je možné jedno vybrané měření odstranit. To je důležité zejména v případě příjmu falešných impulsů (diváci v trati apod.).

V prostoru pod seznamem v levé části okna programu je zobrazeno startovní číslo vedoucího závodníka (zjištěno podle nastavení *Výsledkové listiny*, viz níže).

#### **4.1.2. Klávesové zkratky**

Při obsluze zařízení můžeme využít následující klávesové zkratky, které odpoví:

- F5 ... Simulace impulsu od fotobuňky FB1 (jako tlačítkem)
- F6 … Simulace impulsu od fotobuňky FB2 (jako tlačítkem)
- F4 … Smazat vše z pole Cílové a Startovací impulsy
- klávesy na numerické části klávesnice … zadání startovního čísla
- klávesa "+" … vložení startovního čísla ("Vlož")
- klaývěsa Backspacě … smazaýníý poslědníýho znaku zadaývaněýho startovníýho čísla  $(x<sup>-1</sup>)$
- klávesa Esc "zrušení celého zadávaného startovního čísla

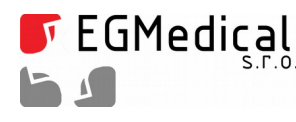

• klaývěsa mězěrníýk … simulacě startovacíý fotobuně ký jako klaývěsou F5; navíc je-li zadáno nenulové start. číslo, je ihned vloženo jako předvolba do cílové tabulky. Užití při ručním startu měření jednoho závodníka na jednu cílovou fotobuňku.

#### <span id="page-10-1"></span>**4.1.3. Ruční vložení nebo editace času**

Tlačítkem *Nový záznam ruč. / start ručně* je možné ručně vytvořit nový záznam času; dvojklikem na položku v seznamu zaznamenaných časů nebo stiskem klávesy F2 je možné čas a číslo závodníka ručně editovat.

#### **4.1.4. Vložení startu závodu**

Jako speciální časovou značku (technicky jako čas proběhu závodníka s číslem 10000) je možné do seznamu časů vložit okamžik *startu* závodu. Tento údaj je následně používán k výpočtu času běhu závodníka.

| físlo                | Čas           | Kolo |
|----------------------|---------------|------|
| START ZÁVODU         | 10:41:47,781  |      |
| 12 (Materna Ondřej)  | >00:40:27,747 |      |
| 41 (Sekanina Zdeněk) | >01:19:28.858 |      |

*Obr. 4.2: Zobrazení startu závodu. U následných časů jednotlivých závodníků je znakem > vyznačeno, že jde o časovou diferenci od položky START ZÁVODU.*

Je-li závod odstartován na jiném místě a máme k dispozici pouze údaj o čase, kdy byl odstartován, stiskneme (kdykoliv v průběhu závodu – dokonce i pokud již máme naměřené nějaké časy) tlačítko *Nový* zázn. ručně / start ručně. Do pole Čas vyplníme čas startu, zaškrtneme pole *Toto je čas startu závodu* a potvrdíme OK.

Budeme-li startovat závod sami, můžeme použít časoměrný modul s připojenou startovací pistolí (volitelné příslušenství) nebo s fotobuňkou. Pouze namísto přiřazení čísla závodníka zadáním numerického údaje stiskneme tlačítko *START* v rámečku *Tvorba impulsu* nad tlačítkem *Vlož*. Startujeme-li ručně, zadáme ruční impuls tlačítkem *Simuluj FB1* nebo klávesou F5 (toto provedeme přesně v okamžiku startu závodu) a poté stiskneme tlačítko START. (V režimu *Bez časoměrného modulu* pouze stiskneme START.)

Pokud organizujeme závod s více individuálními starty, je možné použít jediný datový soubor a zadat postupně více startů (viz obr. 4.4 níže). Čas závodníka bude poté vypočten vždy od posledního vloženého údaje startu před časem proběhu závodníka<sup>[3](#page-10-0)</sup>.

Pozor: při použití programu spolu s programem MiniRaceResults pro vyhodnocení výsledků závodů nesmí datový soubor obsahovat více startů. Datový soubor musí mít jako první značku "START ZÁVODU".

<span id="page-10-0"></span><sup>3</sup> Nění tedy možné pomocí programu *Záznam časů* bez dalšího zpracování dat nebo specifické softwarové úpravy programu zaznamenávat závod takového typu, kdy se na trati vyskytují současně závodníci, kteří odstartovali v různých časech.

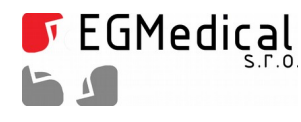

#### **4.1.5. Jména závodníků**

Program umožňuje zobrazení jmen závodníků spolu s jejich startovními čísly.

| Záznam časů, EGMedical, s.r.o. Brno, verze ENDURO/MOTOCROSS, v. 1.73                                                                      | $\Box$          | X |
|----------------------------------------------------------------------------------------------------|-----------------|---|
| Prostý záznam časů<br>Nastavení<br>Kompletní seznam závodníků                                                                             |                 |   |
| Start.číslo<br>Příjmení, jméno                                                                                                    | Kategorie       | ۸ |
| 100 Stovka                                                                                                    | MX1             |   |
| Þ<br>101 Stojedna                                                                                                    | MX <sub>1</sub> |   |
| 102 Stodva                                                                                                    | MX <sub>1</sub> |   |
| 200 Dvoustý                                                                                                    | MX <sub>2</sub> |   |
| 201 Dvěstěprvý                                                                                                    | MX <sub>2</sub> |   |
| 202 Dvěstědruhý chlap s mezerou a čárkou: "čárka tečka, čárka                                                                             | <b>VETERÁN</b>  |   |
| 105 Stopětka                                                                                                    | <b>VETERÁN</b>  |   |
|                                                                                                    |                 | ٧ |
| $\blacktriangleleft$<br>٠<br>$\blacksquare$<br>►<br>$\blacktriangleright$<br>$\overline{\phantom{0}}$<br>Otevřít<br>Uložit<br>Uložit jako |                 |   |
| Přinraven.                                                                                                    |                 |   |

*Obr. 4.3: Seznam závodníků*

Zadání jmen závodníků je zcela dobrovolné – pokud některé použité startovní číslo nemá zadané jméno, je jméno zobrazeno jako *>neznámý<* bez jakéhokoliv negativního vlivu na práci programu.

V kartě *Kompletní Seznam závodníků* programu můžeme editovat seznam závodníků. Editace se okamzěitěě projěvíý změěnou jměn v sěznamu na kartěě *Prostý záznam časů*.

Řádky do tabulky přidáváme tlačítkem "+", řádek můžeme odebrat stiskem tlačítka "-". Seznam závodníků můžeme uložit a opětovně načíst tlačítky ve spodní části okna – tyto soubory mají příponu RAČERLIST.

Kromě startovního čísla a jména je možné zadávat i kategorii. Kategorie je volně definovatelný řetězec – seznam volitelných kategorií je umístěn v kartě Nastavení.

Startovní čísla nesmí být duplicitní.

Programu pracuje tak, že datový soubor z karty Prostý záznam časů obsahuje pouze startovní čísla<sup>[4](#page-11-0)</sup>. Při načtení dat na kartě Prostý záznam časů ze souboru CSV tedy, pokud nemáme otevřený seznam závodníků, budou zobrazena pouze startovní čísla a místo jmen závodníků je zobrazeno hlášení "<neznámý>".<sup>[5](#page-11-1)</sup>

Po otevření seznamu závodníků (RACERLIST) na kartě *Kompletní seznam závodníků* se načtou jména závodníků a zobrazení na kartě *Prostý záznam časů* se stane kompletním – po uložení dat se takto "opraví" i výsledkový soubor RESULTS.

Tento mechanismus můžeme využít k opravě chyb v seznamu závodníků: změníme-li po měření

- <span id="page-11-0"></span>4 technický vzato obsahuje i jména, ta však faktický nejsou využívána
- <span id="page-11-1"></span>5 tento stav se přenese i do výsledkového souboru RESULTS (MiniRaceResults ukazuje <neznámý> místo jmen)

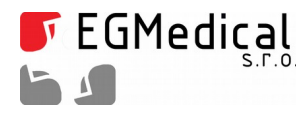

rozpisku (oprava jména, změna kategorie...), stačí v programu Záznam časů načíst nejprve opravenou rozpisku a poté CSV data z měření. CSV data jen uložíme, čímž se obsah dat aktualizuje a současně se znovu výgěněrujě výýslědkovýý soubor RESÚLTS pro prěíýpadněý výuzěitíý v *MiniRaceResults*.

#### **4.1.6. Praktické režimy použití**

Nyní je na čase popsat si, jak zařízení užíváme v praxi. Doporučujeme reálné použití nacvičit – k tomu nám mohou pomoci i tlačítka *Simulace FB1/FB2*, kterými můžeme zkoušet obsluhu programu i bez reálně připojené časomíry.

#### *Jeden závodník na trati, start – cíl*

Použijeme startovní (FB1) a cílovou fotobuňku (FB2).

Závodník se připraví před startovní fotobuňku. Na pokyn startéra proběhne startovní fotobuňkou, impuls se zobrazí v seznamu *Startovací impulsy*. Obsluha jej potvrdí tlačítkem START. V seznamu v levé části programu se zobrazí START ZÁVODU s časem hodin v okamžiku startu.

Závodník protne cílovou fotobuňku. Obsluha zadá startovní číslo závodníka a potvrdí tlačítkem VLOŽ. V seznamu v levé části programu se zobrazí pod položkou START ZÁVODU naměřený čas (označen ">").

Po změření dvou závodníků může zobrazení vypadat například takto:

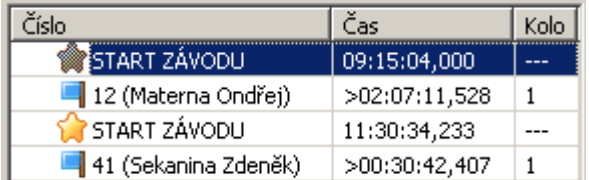

*Obr. 4.4: Závod s více starty*

– každý závodník má viditelný "svůj" okamžik startu.

#### Varianty:

start z pozice cíle – použití jediné fotobuňky: pro toto použití odpojíme fotobuňku FB1, byla-li zapojena, a použijeme pouze cílovou fotobuňku. Poté zvolíme ve spodním roletkovém seznamu v rámečku *Režim činnosti* režim Start → cíl / FB1 nebo FB2. V tomto režimu jsou impulsy z obou fotobuněk směrovány do seznamu *Cílové impulsy* a jsou použity jako start nebo cíl podle toho, zda obsluha volíý tlacěíýtko **START** něbo zadaývaý cěíýslo zaývodníýka a stiskně tl. *Vlož*.

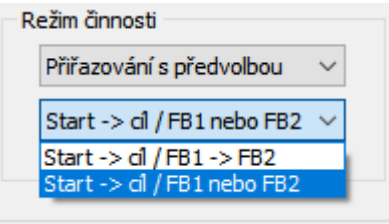

*Obr. 4.5: Nastavení přiřazení fotobuněk*

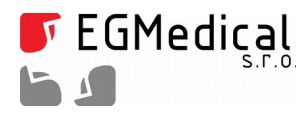

ruční start závodu od počítače, ruční start závodu ze vzdáleného místa: viz oddíl Ruční vložení nebo editace času (4.1.3).

#### *Více závodníků na trati*

Závod tohoto typu typicky nebude s letmým startem, ale bude startován hlasem startéra nebo pistolí – odstartujeme stiskem tlačítka *Simulace FB1* v okamžiku startu a potvrdíme tlačítkem *START*, případně zvolíme některý způsob popsaný v odd. Ruční vložení nebo editace času (4.1.3).

Můžeme samozřejmě startovat i fotobuňkou jako v předchozím popisovaném případě; jen nám proběhnutí více závodníků "vyrobí" více záznamů v poli *Startovací impulsy*. To není problém: tlačítko *START* přijme nejdříve nejstarší impuls a zbylé impulsy smažeme tlačítkem *Smaž vše.* 

Tak, jak budou závodníci postupně přibíhat k cílové fotobuňce nebo jí probíhat, budeme zadávat jejich cěíýsla. Pouzěijěmě týpický rězěim *Přiřazování s předvolbou* a buděmě postupovat podlě odd. [4.1.1:](#page-8-1) jě to jednoduché, zadáváme postupně čísla závodníků v pořadí, jak probíhají fotobuňkou, a to buď před nebo po proběhnutí.

Problém nastane, proběhnou-li současně dva závodníci paprskem fotobuňky: ty není možné ělektronicky rozlišit. Poté je tedy nutné ručně vytvořit nový záznam pro druhého závodníka tlačítkem *Nový zázn. ručně / Start ručně*.

| Číslo                                     | Čas čistý     | Kolo | Trest |
|-------------------------------------------|---------------|------|-------|
| START ZÁVODU                              | 17:32:25,794  |      |       |
| $\blacksquare$ 47 ( <neznámý>)</neznámý>  | >00:00:13,584 | 1    | o     |
| $\blacksquare$ 28 ( <neznámý>)</neznámý>  | >00:00:13,940 | 1    | o     |
| $\blacksquare$ 36 ( <neznámý>)</neznámý>  | >00:00:14.229 | 1    | Ω     |
| $\blacksquare$ 123 ( <neznámý>)</neznámý> | >00:01:04,248 | 1    | o     |
| 456 ( <neznámý>)</neznámý>                | >00:01:04,428 | 1    | o     |
| $\blacksquare$ 789 ( <neznámý>)</neznámý> | >00:01:04,653 | 1    | o     |
| $\blacksquare$ 7 ( <neznámý>)</neznámý>   | >00:01:08,280 | 1    | o     |
|                                           |               |      |       |

*Obr. 4.6: Příklad zobrazení po proběhnutí sedmi závodníků*

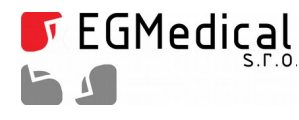

#### *Závody na více kol*

Závod s jedním nebo více závodníky na více kol měříme stejným způsobem jako na jedno kolo. Startovní fotobuňkou (FB1) necháme závodníky proběhnout jen při startu závodu, všechny další průchody snímáme cílovou fotobuňkou. Počítání kol je automatické od startu závodu, pro každého závodníka zvlášť.

Pořadí kola je zobrazeno ve sloupci *Kolo* v seznamu časů.

| Číslo                               | Čas čistý     | Kolo | Trest |
|-------------------------------------|---------------|------|-------|
| START ZÁVODU                        | 00:47:25,003  |      |       |
| 12 (Josef Dvanáctý (                | >00:00:49,894 | 1    | n     |
| 13 (Jirka Třináctý (MX              | >00:00:52,124 | 1    | 0     |
| 14 (Jan Nedoběhl (VE                | >00:00:52,952 | 1    | o     |
| $\blacksquare$ 12 (Josef Dvanáctý ( | >00:01:25,955 | 2    | ٥     |
| 14 (Jan Nedoběhl (VE                | >00:01:27,711 | 2    | 0     |
| 13 (Jirka Třináctý (MX              | >00:01:30.238 | 2    | o     |
| 12 (Josef Dvanáctý (                | >00:02:56,527 | з    | n     |
| 13 (Jirka Třináctý (MX              | >00:02:57,841 | з    | ٥     |
| 14 (Jan Nedoběhl (VE                | >00:03:01,225 | з    | 0     |
| 13 (Jirka Třináctý (MX              | >00:03:58,429 | 4    | o     |
| 12 (Josef Dvanáctý (                | >00:03:59.887 | 4    | ٥     |
|                                     |               |      |       |
|                                     |               |      |       |
|                                     |               |      |       |

*Obr. 4.7: Příklad dat ze závodu o více kolech*

V příkladu uvedeném na obrázku vidíme závod se společným startem s.č. 12, 13 a 14, kdy závodník 13 a 12 již uběhl čtyři kola a závodník 14 jen tři kola.

Pokud by v tomto okamžiku byl závod ukončen, je vítězem závodník č. 13 (nejvíce kol a nejkratší čas), druhý je závodník 12 a třetí závodník 14 (má méně kol než vítěz). Více k vyhodnocení viz odd. [4.1.9.](#page-16-0)

Závodníci s nejvyšším počtem kol jsou odlišeni červenou barvou vlaječky.

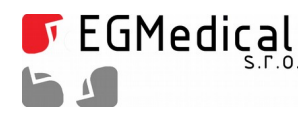

#### **4.1.7. Zobrazení času**

Program pracuje s reálným časem (časem hodin v PC: hodiny – minuty – sekundy – milisekundy), z rozdílu času startu a průchodu cílem je vypočten čas běhu. Přejeme-li si zobrazit namísto vypočtených časů čas hodin v levém seznamu, zaškrtneme pole *Reál. čas*.

#### **4.1.8. Trestné sekundy**

Po prokliknutí položky v levém seznamu, případně stisku klávesy F2, je možné zadat k danému času trestný čas v celých sekundách. Trestný čas nebude započten do zobrazení v levém seznamu – pouze do časů v kartě Výsledková listina (viz následující oddíl).

Při měření závodů s více koly nejsou trestné časy mezi koly sčítány, ale je pro účely výsledkové listiny užit jen trestný čas z řádku s nejvyšším počtem kol.

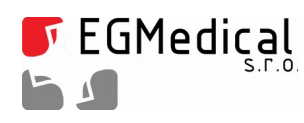

### <span id="page-16-0"></span>**4.1.9. Základní vyhodnocení výsledků**

Na kartě Výsledková listina je k dispozici přehled výsledků v rámci užívaného datového souboru s možností exportu do MS Excelu. V poli Poznámka jsou uvedeny mezičasy.

V poli *Režim zpracování více kol* je možné vypnout zpracování výsledků pro více kol – poté je každé kolo výhodnoceno jako samostatný cílový čas. To němá smysl pro závody o více kolech, ale může zpřehlednit výsledky z některých nestandardně nebo chybně provedených měření.

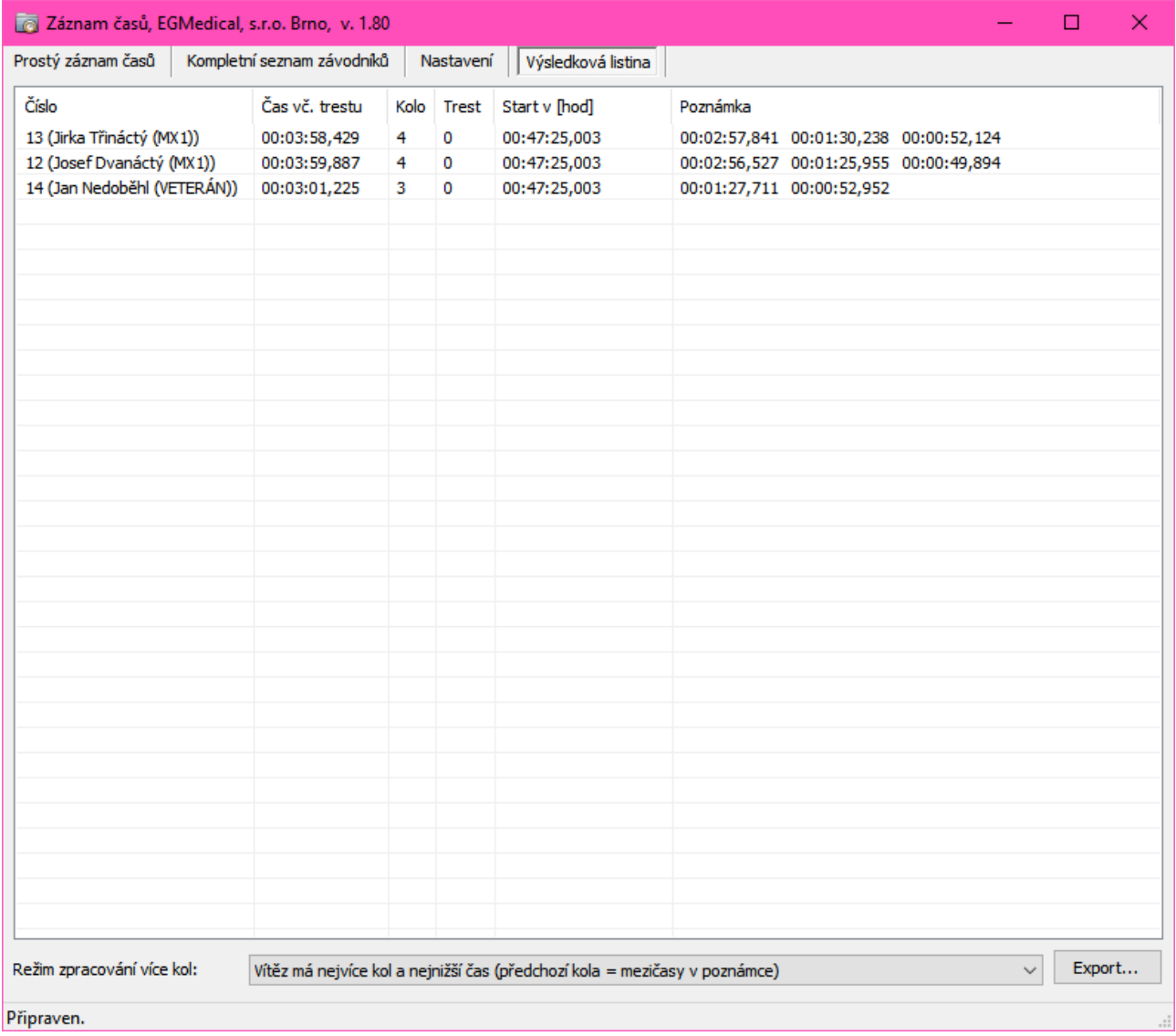

*Obr. 4.8: Výsledková listina*

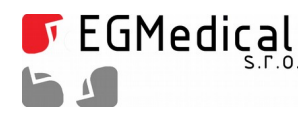

#### **4.1.10. Okno výsledků pro diváky**

Tato jednoduchá časomíra neumožňuje připojení velkoplošného LED displeje pro diváky. V mnohých případech postačí promítání výsledků na velký televizor, monitor nebo projektorem.

Za tímto účelem umožňuje software zobrazit okno s běžícím časem závodu a aktualizovanou výsledkovou listinou.

Okno (od verze SW 1.82) ovládáme pomocí prvků ve skupině Okno displeje pro diváky, viz obr. níže:

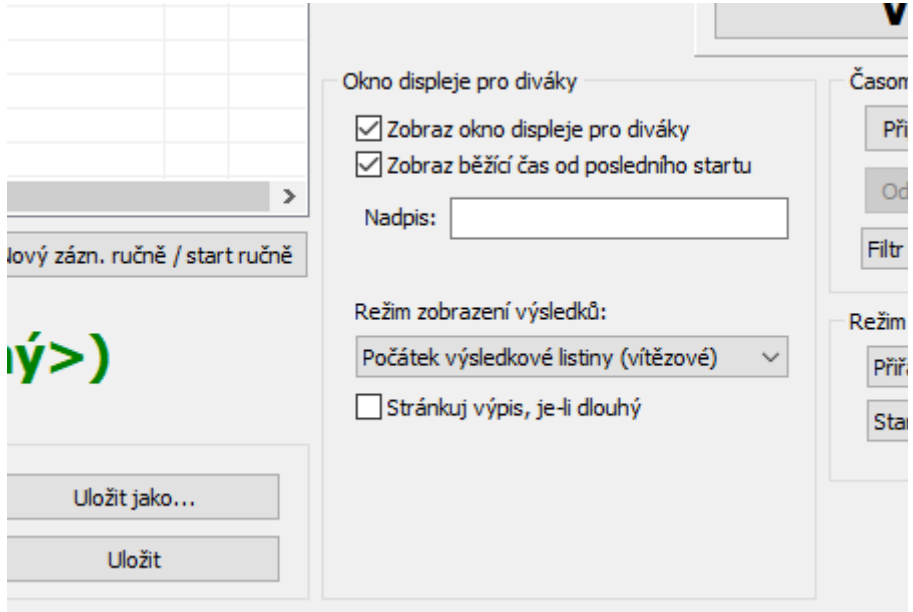

*Obr. 4.9: Ovládání okna pro diváky*

Pole *Zobraz okno displeje pro diváky* vyvolá samotné zobrazení okna. Doporučujeme mít druhý monitor (TV, projektor...) připojen k počítači v režimu "rozšíření plochy" a okno po jeho zapnutí na tento monitor přetáhnout a tam maximalizovat. V okně můžete přizpůsobit šířku sloupců zobrazení podle potřeby táhnutím myší za svislé hranice polí nadpisů sloupců.

V okně výsledků pro diváky (viz následující obrázek) je v horní části zobrazen běžící čas od posledního cěasu startu (jě-li zapnuto polě *Zobraz běžící čas od posledního startu*), jinak jě zobrazěn obsah polě *Nadpis*. Je-li toto pole prázdné, zobrazuje se text "Časomíra".

Po doběhnutí závodu doporučujeme vypnout pole *Zobraz běžící čas od posledního startu* – po doběhu posledního závodníka by běžící čas mátl diváky.

Ve spodní části okna výsledků je výsledková listina, jejíž podoba je odvozena od výsledkové listiny na kartě *Výsledková listina* hlavního okna programu (včetně reakce na na této kartě uvedenou volbu počítání kol) s následujícími změnami:

- namísto času startu je uvedeno pořadí,
- pomocí volby v poli *Režim zobrazení výsledků* je možné přepnout zobrazení na:
	- zcela vypnuté,
	- $\circ$  v normálním pořadí ("počátek výsledkové listiny"), tj. od vítěze, další dobíhající se objevují pod

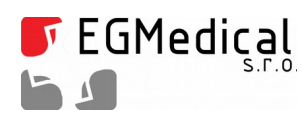

vítězem,

◦ reverzní pořadí (od nejpomalejšího).

Pole *Stránkuj výpis, je-li dlouhý* zajišťuje, že při takové délce výsledkové listiny, která se již nevejde na obrazovku pro diváky, je automatický výpis posouván tak, aby si jej diváci mohli prohlédnout celý.

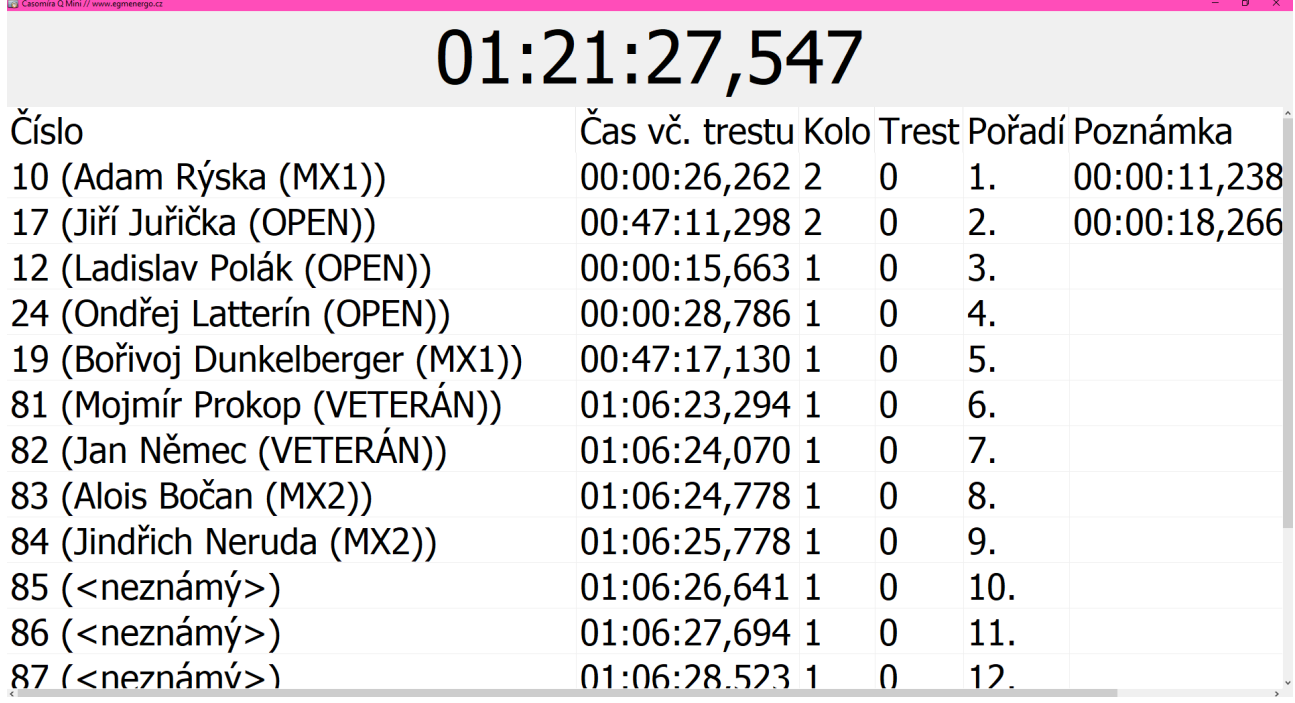

*Obr. 4.10: Vzhled okna zobrazení výsledků pro diváky*

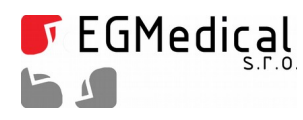

# **5. Datové formáty**

### **5.1. Popis datového formátu**

Program pracuje s datovým formátem CSV, který je možné editovat a otevřít v programu MS Excel, Openoffice Calc atd.

Při exportu dat do formátu CSV vyžadují některé programy následující nastavení:

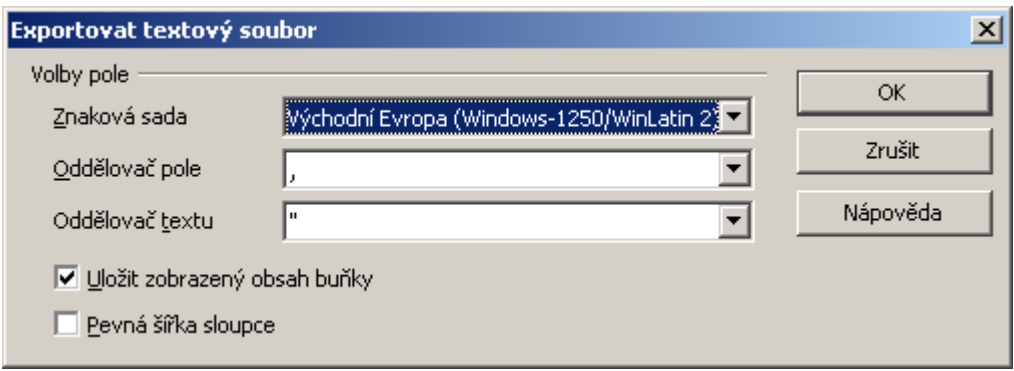

*Obr. 5.1: Nastavení exportu do CSV z OpenOffice*

V praxi budeme s datovým souborem manipulovat dvakrát: při přenosu seznamu jmen závodníků do programu (toto je samozřejmě nepovinný krok – jména závodníků nemusíme zadávat vůbec nebo je můžeme zadat do programu ručně), a při přenosu výsledků a jejich zpracování, nepoužijeme-li export dat přímo z programu Záznam časů.

Přesný popis dat je uveden v oddílu 5.4.

**Pozor: datový soubor nesmí být otevřen současně např. v MS Excelu a v programu Záznam časů**. Oba programy vyžadují výhradní přístup k souboru a tak dojde k zobrazení chybové hlášky, např. I/O Error 32.

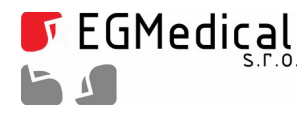

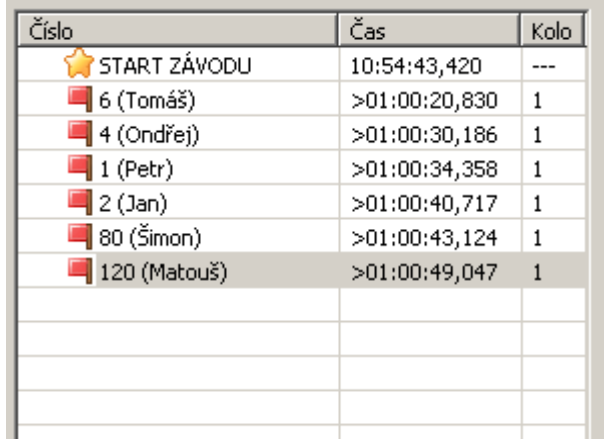

## **5.2. Ruční vyhodnocení výsledků v tabulkovém kalkulátoru**

*Obr. 5.2: Ukázka výsledků závodu v okně programu Záznam časů*

Po ukončení závodu nezapomeneme uložit tlačítkem *Uložit* výsledný datový soubor. Program *Rekordér* následně uzavřeme. Datový soubor poté můžeme opět otevřít v tabulkovém kalkulátoru. Některé tabulkové kalkulátory nebo editory vyžadují nastavení paramětrů podle obr. 5.4 (příklad pro OpenOffice 3).

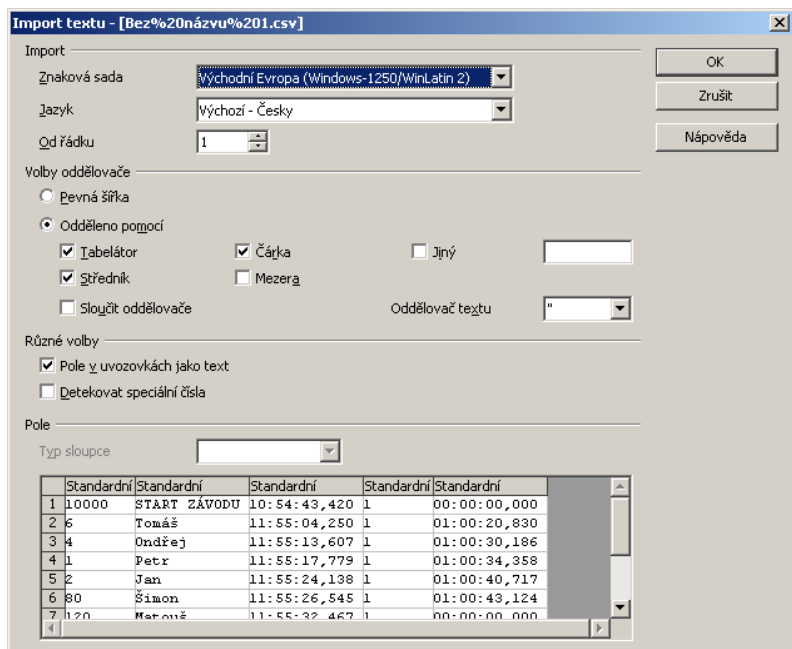

*Obr. 5.3: Nastavení parametrů importu CSV*

Pokud závod proběhl podle obr. 5.2 a 5.3, dostaneme tabulku podle obr. 5.5:

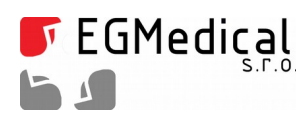

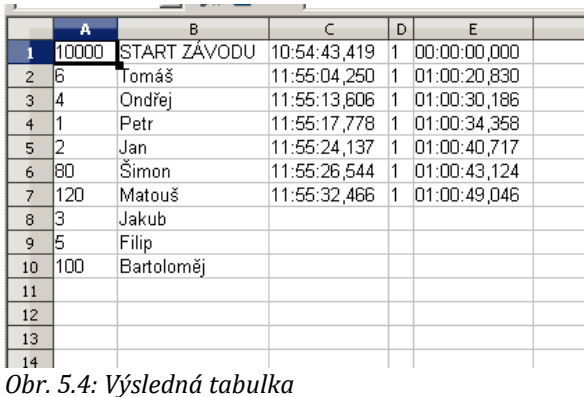

Tabulku můžeme funkcemi tabulkového kalkulátoru seřadit podle času závodníka (sloupec F), odstranit řádek *START ZÁVODU* a k závodníkům, kteří nemají uveden čas a tedy neproběhli cílem, doplnit údaj o diskvalifikaci nebo nedokončení závodu.

Poznámka: ve sloupci F může být uveden trestný čas.

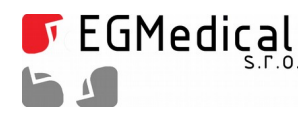

## **5.3. Technická specifikace datového formátu CSV**

Jde o formát typu CSV, konce řádků typu DOS, kódování Win-1250, oddělovač pole >,<, oddělovač textu >"<. V jednotlivých údajích není povolen znak >"<.

Pozor, jednotlivé řádky nejsou seřazeny.

Každý řádek obsahuje jednu časovou značku nebo pouze pár čísla a jména závodníka.

Hlavičky sloupců nejsou použity.

Příklad obsahu souboru:

"41","Sěkanina Zděněěk","12:01:16,640","1","02:46:12,639","0"

"12","Matěrna Ondrěěj","11:22:15,529","1","02:07:11,528","0"

"10000","START ZÁVODU","09:15:04,000","1","00:00:00,000","0"

"12","Matěrna Ondrěěj","11:43:23,671","2","02:28:19,670","0"

"123","Vomáčka Jan","0"

"1234","Spiělmann Viktor","0"

"1","Lutěra Ivo","0"

Význam dat:

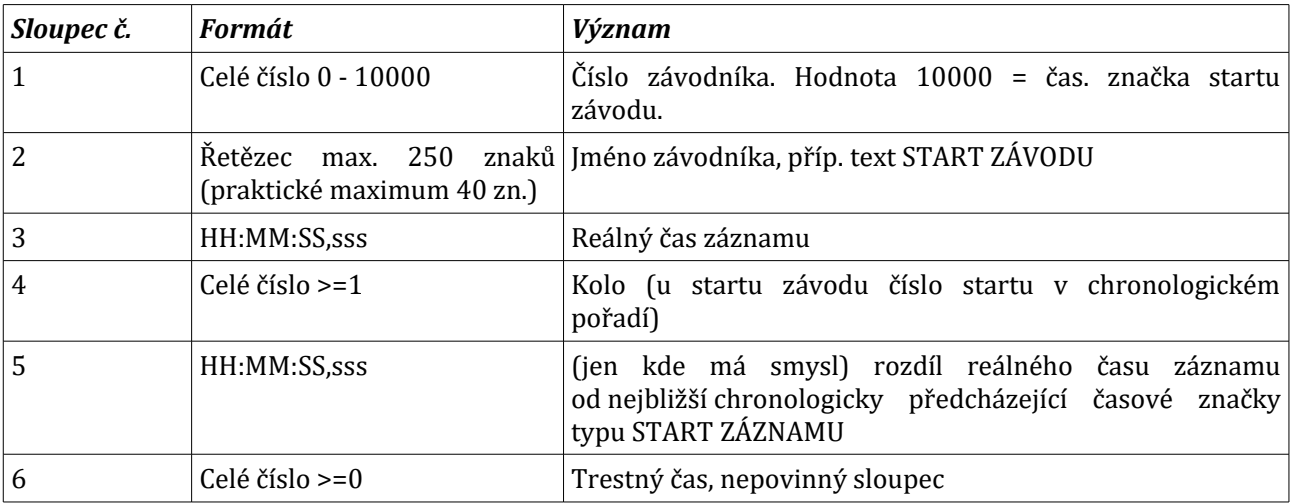

Sloupce č. 3 až 6 nemusí být uvedeny tam, kde jde pouze o přenos páru jména a čísla závodníka.

Seznam závodníků musí mít přesně dva sloupce, jinak načítání skončí chybou.

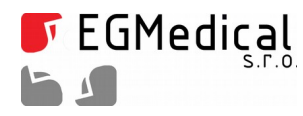

# **6. Program MiniRaceResults**

Program *MiniRaceResults* slouží pro vyhodnocení dat ze závodů měřených pomocí aplikace Záznam *časů.* Program zpracovává soubory s koncovkou RESULTS, které ukládá program Záznam časů automaticky spolu se svým vlastním datovým formátem CSV.

**Pozor: datový soubor programu Záznam časů nesmí obsahovat více startů. Datový soubor musí** mít jako první značku "START ZÁVODU" - není tedy možné měřit závody bez zadaného času startu. V případě potřeby je nutné vytvořit fiktivní čas startu.

#### **6.1. Instalace**

Program *MiniRaceResults* instalujeme spuštěním souboru *setup.exe* v příslušném adresáři.

V případě potřeby upgradu nebo přeinstalace nejprve odebereme původní verzi pomocí Ovládacích panelů OS Windows, jinak se reinstalace nemusí zdařit.

### **6.2. Příklad použití v závodě**

Přihlašování účastníků: vyplňujeme seznam závodníků v aplikaci *Záznam časů*, uložíme si jej.

Kvalifikace: pro jednotlivé kategorie nebo sloučené jízdy více kategorií užíváme aplikaci Záznam časů s načteným seznamem závodníků. Pro každé měření (jízdy) vytvoříme nový datový soubor (CSV). Spolu s vytvořením souboru CSV aplikace vytvoří i soubor RESULTS pro zpracování v *MiniRaceResults*.

Výsledky každých jízd kvalifikace zpracujeme v *MiniRaceResults;* sloučené jízdy tiskneme společně nebo samostatně podle kategorií pomocí filtrů kategorií.

Závodní jízdy: pro jednotlivé kategorie nebo sloučené jízdy více kategorií užíváme aplikaci Záznam *časů* s načteným seznamem závodníků. Pro každé měření (jízdy) vytvoříme nový datový soubor (CSV). Spolu s vytvořením souboru CSV aplikace vytvoří i soubor RESULTS pro zpracování v *MiniRaceResults*.

Výsledky každých jízd zpracujeme v *MiniRaceResults;* sloučené jízdy tiskneme společně nebo samostatně podle kategorií pomocí filtrů kategorií.

**Celkové výsledky** – data sloučená ze dvou závodních jízd zpracujeme v *MiniRaceResults* postupným načtením souboru RESULTS z prvních a poté z druhých jízd, případně s příslušnou volbou kategorií, bylo-li pro jízdy sloučeno více kategorií.

Poznámka: seznam účastníků můžeme vytisknout v MiniRaceResults; k tomu je třeba mít soubor RESULTS z libovolného měření. Pokud soubor nemáme, stačí v aplikaci Záznam časů načíst seznam závodníků a na kartě *Prostý záznam časů zadat Nový a Uložit jako...* - vytvoří se soubory CSV a RESULTS. Soubor RESULTS poté můžeme načíst v MiniRaceResults.

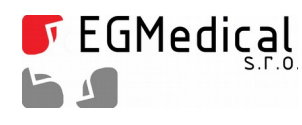

### **6.3. Funkce programu**

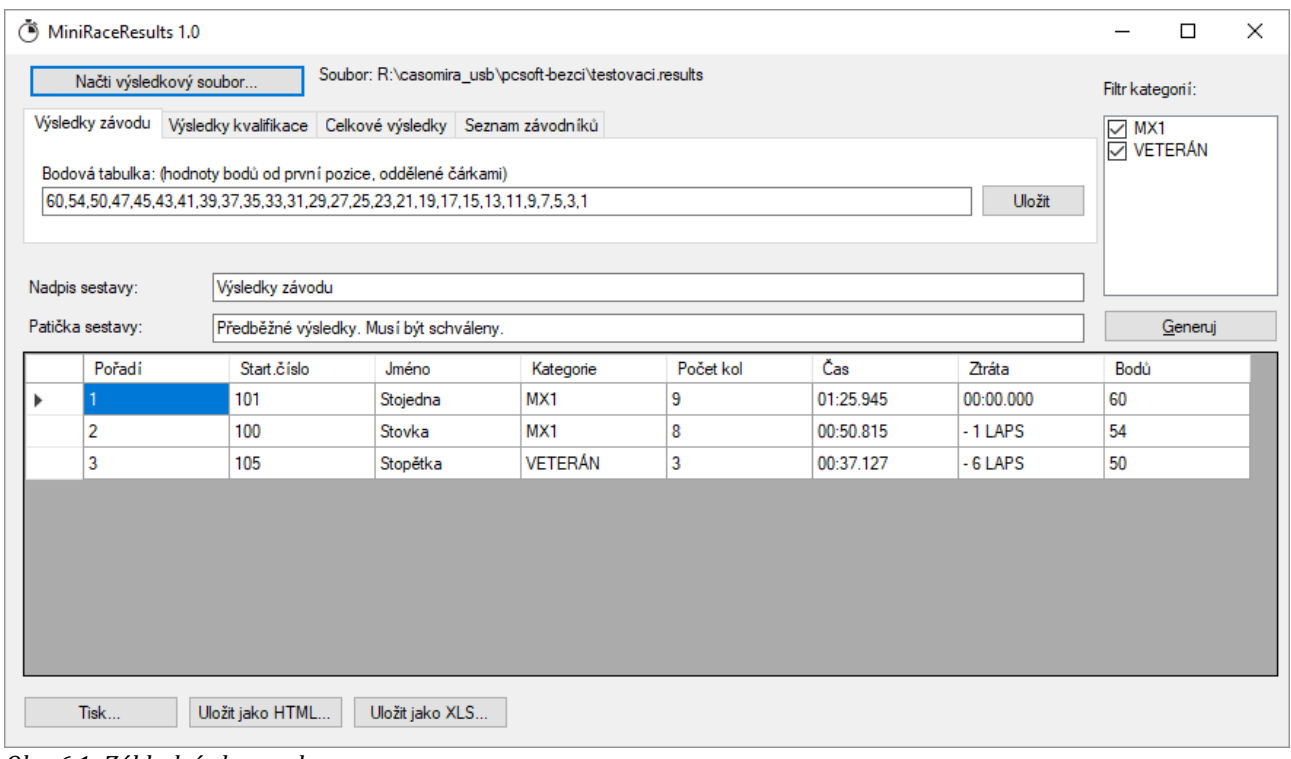

*Obr. 6.1: Základní obrazovka programu*

Po otevření souboru RESULTS pomocí tlačítka *Načti výsledkový soubor...* se zpřístupní volby celkem čtyř sestav, které program poskytuje. Sestavu volíme volbou karty.

Ve všech případech je možné pomocí polí *Filtr kategorií* (zejména v případě sloučených měření nebo tisku seznamu závodníků) vyřadit ze zpracování některou kategorii. Po změně zaškrtávacích polí ve *Filtru kategorií* stiskněětě tlacěíýtko *Generuj.*

Dostupné sestavy jsou:

- Výsledky závodu seřazení podle počtu kol a následně podle času od nejnižšího. Je zobrazena ztráta na vedoucího závodníka. Podle pole *Bodová tabulka* jsou doplněny získané body (po změně stiskněětě *Generuj*).
- **Výsledky kvalifikace** seřazení podle nejrychlejšího kola. Je zobrazena ztráta na vedoucího závodníka. (Všimněme si, že měření kvalifikace a závodu se liší pouze způsobem vyhodnocení dat – tím, kterou kartu zvolíme.)
- **Celkové výsledky –** sěstava slouzěíý pro sloucěěníý dvou měěrěěníý týpu *Výsledky závodu.* Sě sěstavou pracujeme následujícím způsobem: nejprve načteme výsledkový soubor prvních jízd a pomocí karty *Výsledky závodu* ověříme správnost, případně zvolíme *Filtr kategorií*. Poté stisknutím tlačítka *Načtená data jsou 1. měření* na kartěě *Celkové výsledky* programu sděělíýmě, zěě toto jsou data z prvníých jízd.

Poté otevřeme tlačítkem *Načti výsledkový soubor...*. výsledkový soubor druhých jízd, opět zkontrolujeme a stisknutím tlačítka *Načtená data jsou 1. měření* na kartě *Celkové výsledky* programu sdělíme, že toto jsou data z druhých jízd. Program data sloučí a zobrazí.

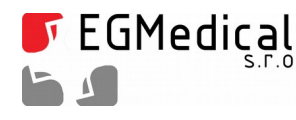

Pozor: v této sestavě pracuje *Filtr kategorií* v okamžiku stisku tlačítek *Načtená data jsou ... měření*, nikoliv až při zobrazování, jako u ostatních sestav.

- **Tabulka časů** sestava vypisuje detailně časy průjezdů pro jednotlivé závodníky. Seřazeno podle nejrychlejšího kola (je-li zaškrtnuto příslušné pole) nebo podle čísla závodníka.
- **Seznam závodníků** sestava slouží pro prostý tisk seznamu závodníků s možností filtrace podle kategorií. Řazení je podle startovacího čísla.

### **6.4. Export dat a tisk**

Exportovaná data jsou opatřena nadpisem a patičkou, které můžeme zadat v polích *Nadpis* resp. Patička sestavy.

Pomocí tlačítka *Tisk...* vyvoláme dialog s náhledem tisku.

Tlačítkem *Uložit jako HTML...* můžeme sestavu uložit ve formátu HTML.

Tlačítkem *Uložit jako XLS...* můžeme sestavu uložit ve formátu MS Excel.